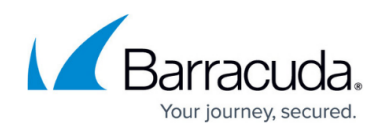

# **Changing the Date Range Displayed on the Security Overview**

#### <https://campus.barracuda.com/doc/98216643/>

Selecting a timeframe for the Security Overview changes the total alarms, total alerts, and open tickets displayed. It also changes the focus of the **Incident Timeline** graph and **Incident Geo Source** graphs.

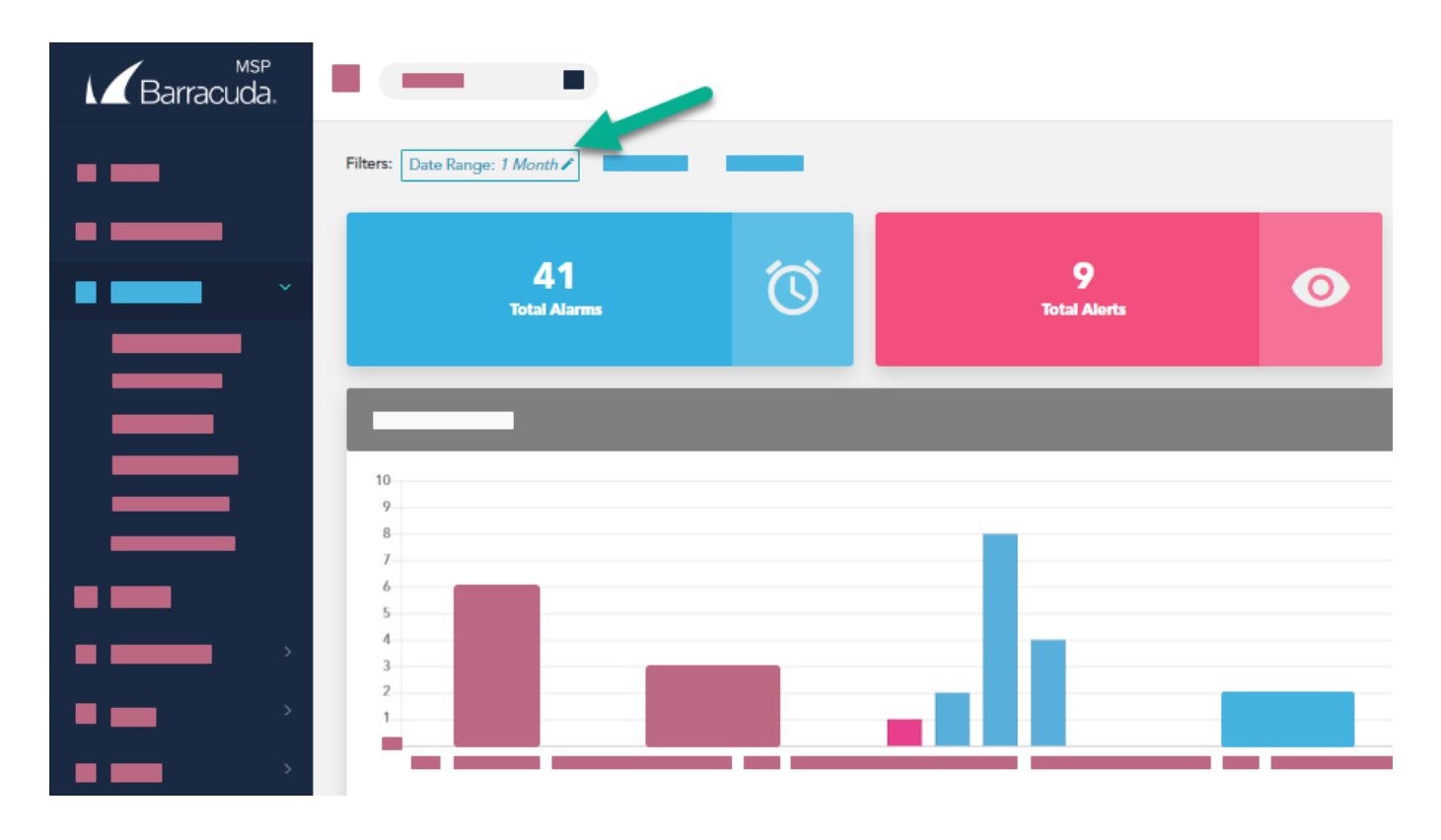

For more information on events, alarms, and alerts, see [Introduction to Alarms, Alerts, and](http://campus.barracuda.com/doc/99620764/) [Events](http://campus.barracuda.com/doc/99620764/).

By default, the date range for the Security Overview is 1 Month. If you select another date range and then click **Clear All**, the date range returns to 1 Month.

Only one date range filter can be active at a time.

If you use the **Negate this condition** option when selecting a date range, all dates in the past are displayed except the chosen date range. For example, if you select a date range of **1 Week** and check the **Negate this condition** box, entries older than seven days are displayed.

The date ranges you can select are:

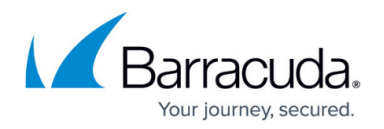

- **12 Hours** Displays the previous 12 hours.
- **24 Hours** Displays the previous 24 hours.
- **1 Week** Displays the previous 7 days, including today. For example, if you select this option on May 8 at 11:00 am, the data from May 1 11:00 am to May 8 11:00 am is displayed.
- **2 Weeks** Displays the previous 14 days, including today. For example, if you select this option on May 15 at 11:00 am, the data from May 1 11:00 am to May 15 11:00 am is displayed.
- **1 Month**  Displays the previous month, including today. For example, if you select this option on May 8 at 11:00 am, the data from April 8 11:00 am to May 8 11:00 am is displayed.
- **2 Months** Displays the previous two months, including today. For example, if you select this option on May 8 at 11:00 am, the data from March 8 11:00 am to May 8 11:00 am is displayed.
- **3 Months -** Displays the previous three months, including today. For example, if you select this option on May 8 at 11:00 am, the data from February 8 11:00 am to May 8 11:00 am is displayed.
- **6 Months** Displays the previous six months, including today. For example, if you select this option on May 8 at 11:00 am, the data from November 8 11:00 am to May 8 11:00 am is displayed.
- **1 Year** Displays the previous year, including today. For example, if you select this option on May 8, 2025 at 11:00 am, the data from May 8, 2024 11:00 to May 8, 2025 at 11:00 am is displayed.
- **2 Year** Displays the previous two years, including today. For example, if you select this option on May 8, 2025 at 11:00 am, the data from May 8, 2023 11:00 to May 8, 2025 at 11:00 am is displayed.

The Security Overview doesn't refresh on a regular basis. To refresh the Security Overview, select the timeframe again.

### **To change the timeframe displayed on the Security Overview**

- 1. In Barracuda XDR Dashboard, click **Intelligence** > **Security Overview** .
- 2. Click **Date Range** button in the top left corner of the window.
- 3. Select one of the following options:
	- **12 Hours**
	- **24 Hours**
	- **1 Week**
	- **2 Weeks**
	- **1 Month**
	- **2 Months**
	- **3 Months**
	- **6 Months**
	- **1 Year**
	- **2 Year**
- 4. Click **Apply Changes.**

The Security Overview refreshes, displaying the timeframe.

## Barracuda XDR

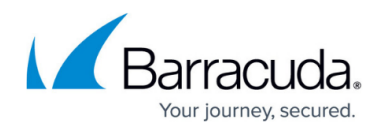

### **Figures**

#### 1. DateRange.png

© Barracuda Networks Inc., 2024 The information contained within this document is confidential and proprietary to Barracuda Networks Inc. No portion of this document may be copied, distributed, publicized or used for other than internal documentary purposes without the written consent of an official representative of Barracuda Networks Inc. All specifications are subject to change without notice. Barracuda Networks Inc. assumes no responsibility for any inaccuracies in this document. Barracuda Networks Inc. reserves the right to change, modify, transfer, or otherwise revise this publication without notice.